<span id="page-0-0"></span>1.Shuriken2018 の起動

Shuriken2018 を起動します。

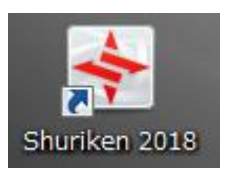

下記画面が表示されますので、[いいえ]をクリックします。

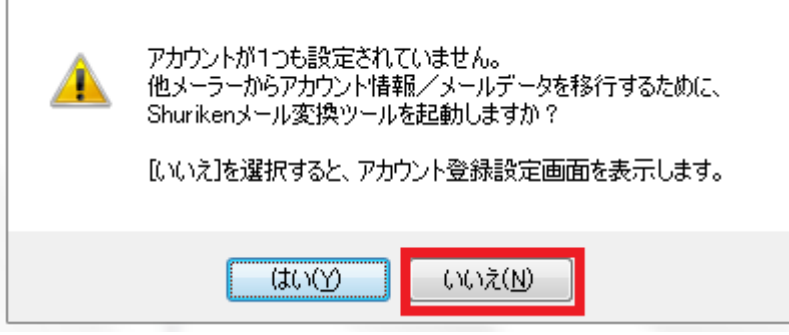

2.メールアカウント設定

[新しくアカウントの設定を行う(W)]をチェックし、[次へ]をクリックします。

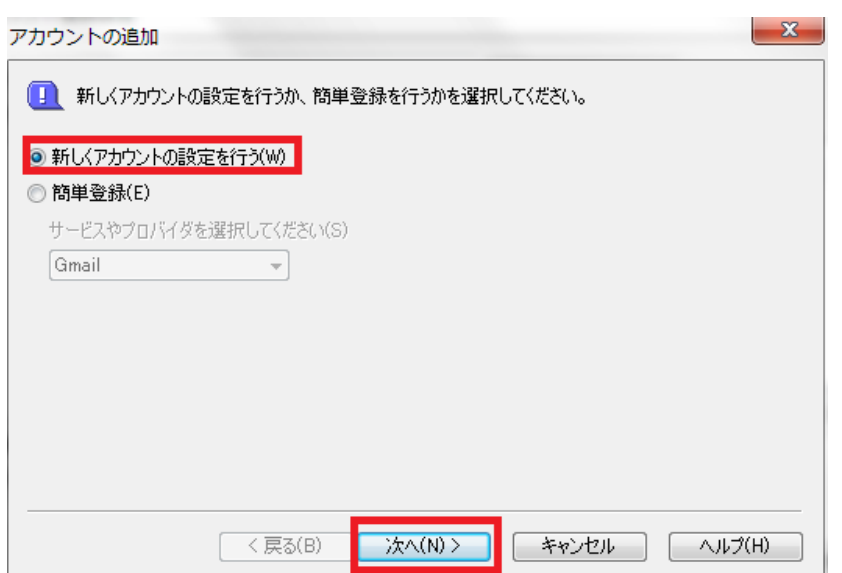

## アカウント名には任意のものを入力し、[次へ]をクリックします。

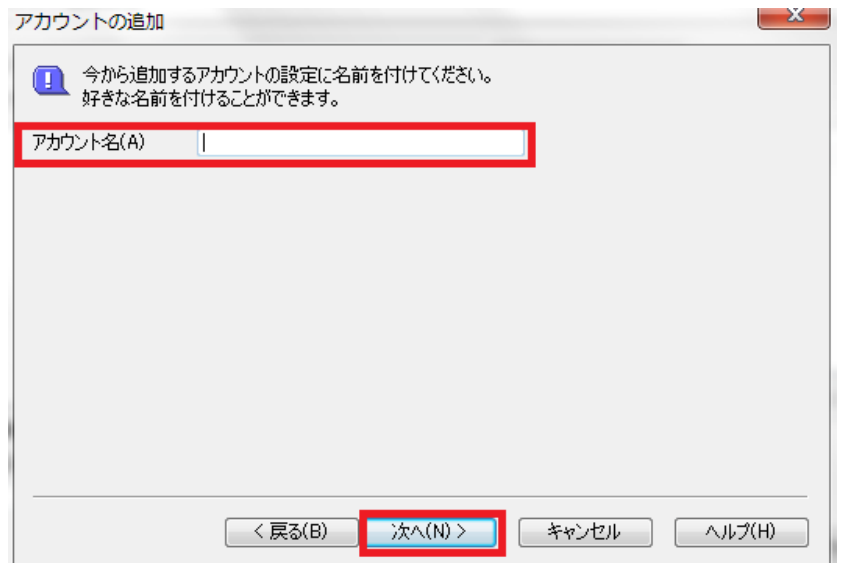

お客様のメールアドレスを入力し、[次へ]をクリックします。

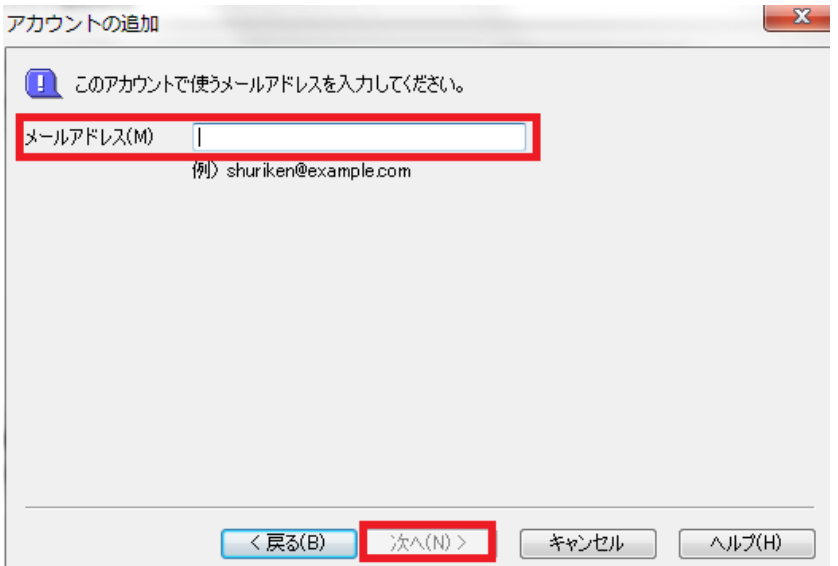

各項目を入力し、[次へ]をクリックします。

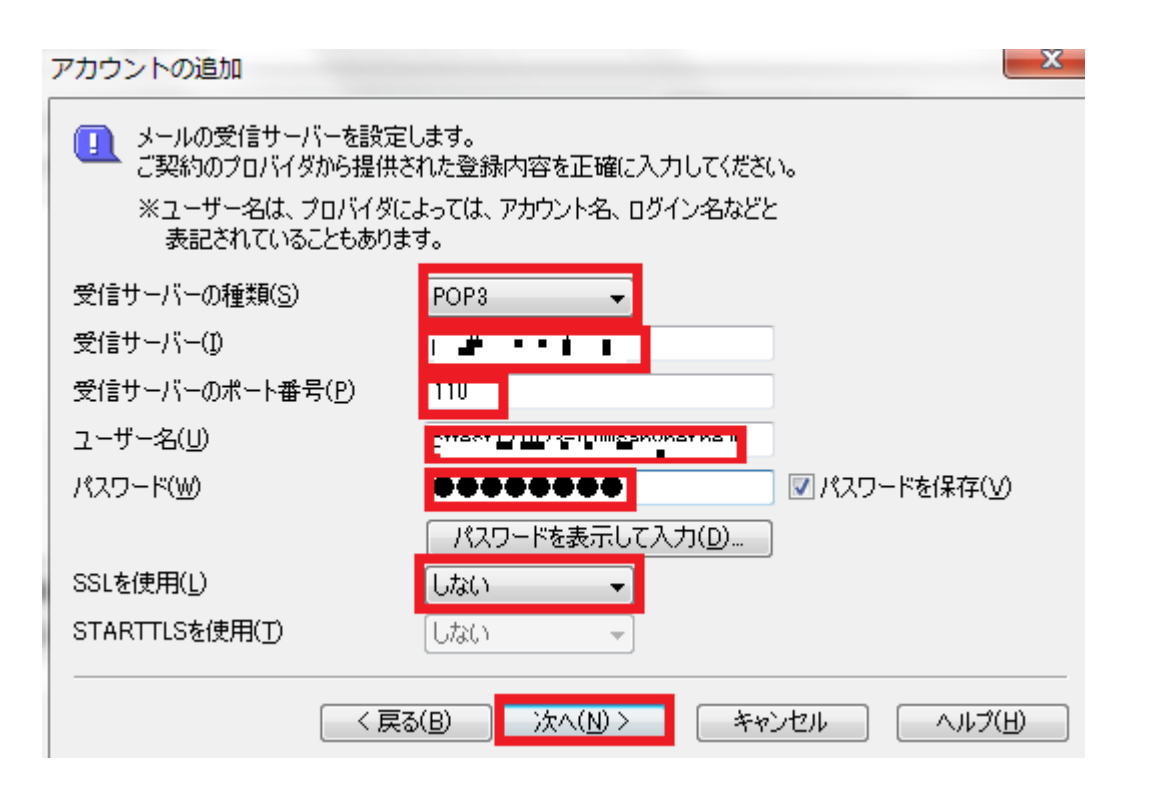

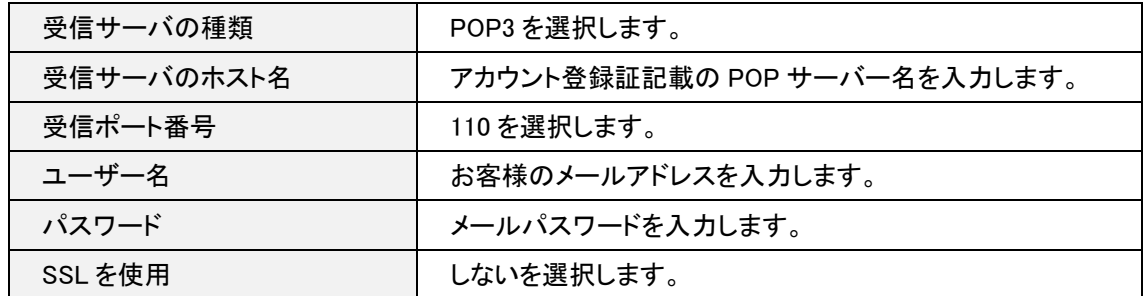

次の画面が表示された場合、[はい(Y)]をクリックします。

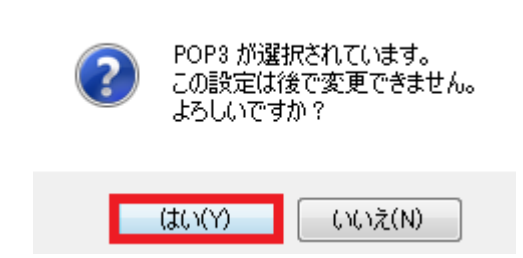

## 各項目を入力し、[次へ]をクリックします。

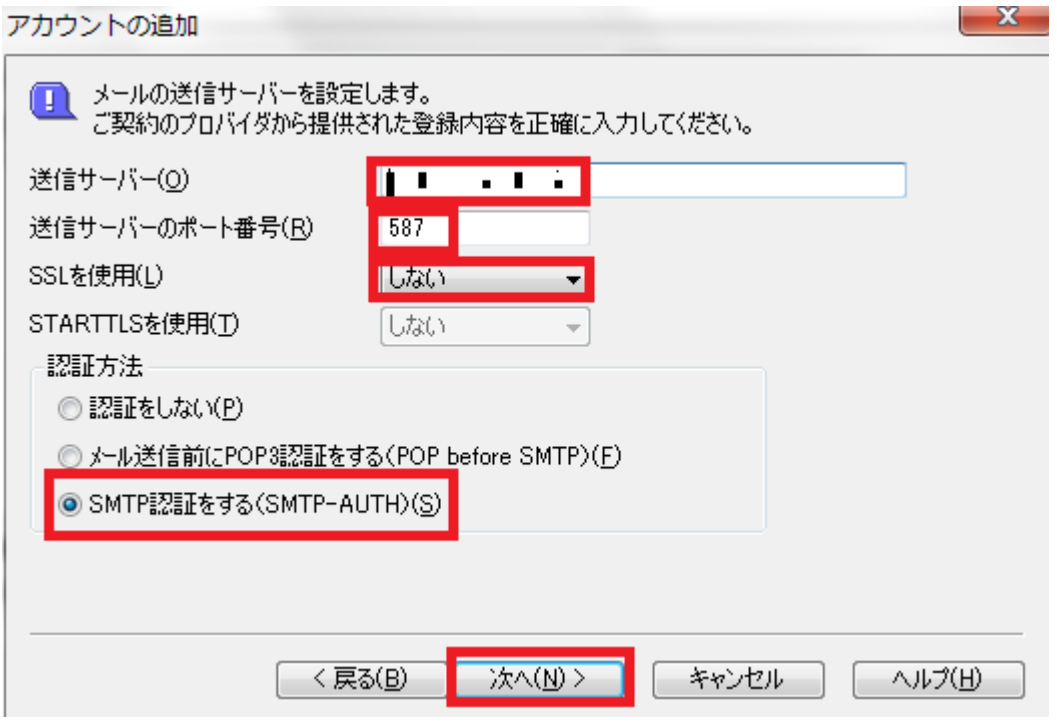

[受信サーバーと同じ認証情報を使う(M)]をチェックし、[次へ]をクリックします。

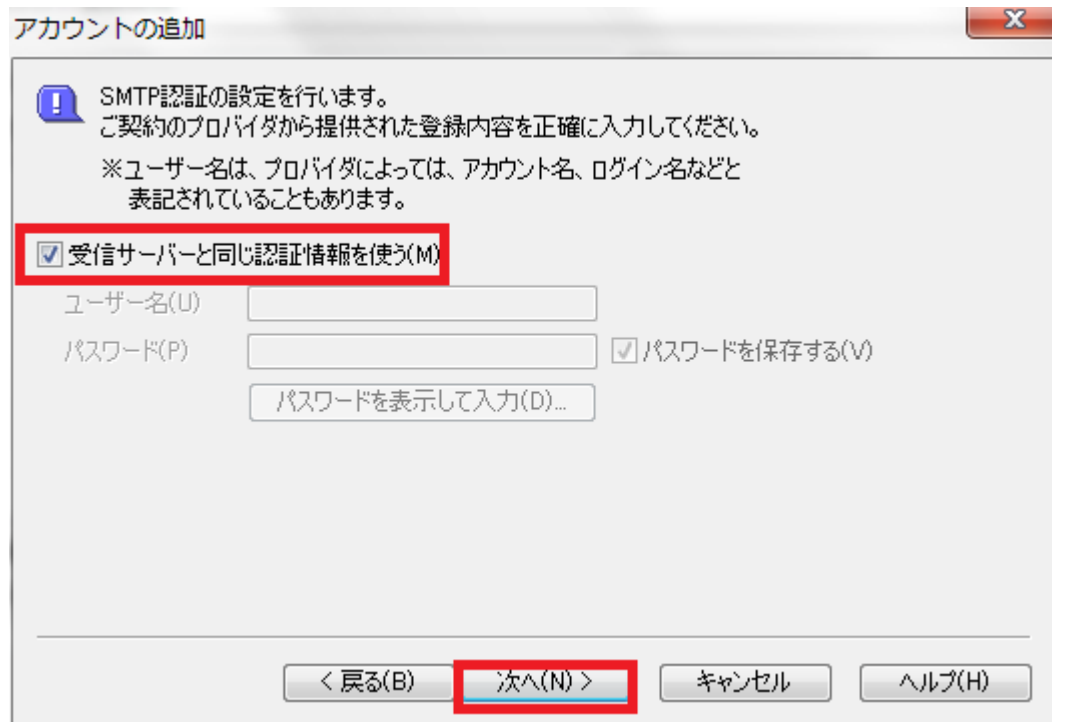

## 5.アカウント設定完了

## 次の画面が表示されますので、[完了]をクリックします。

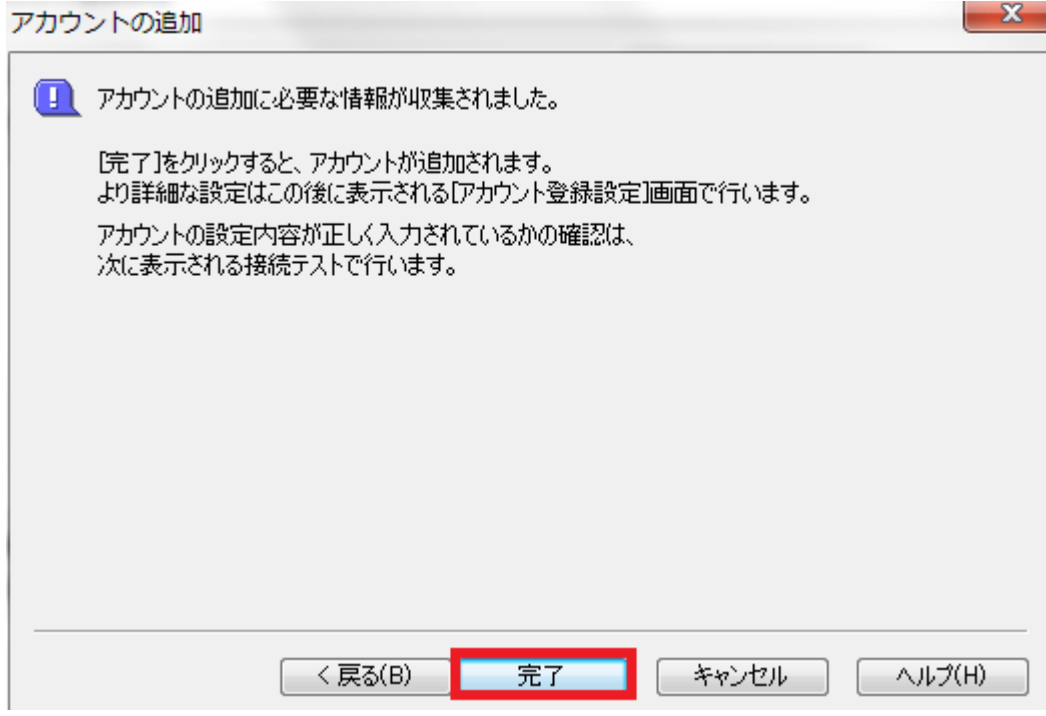

次の画面が表示されますので、[いいえ(N)]をクリックします。

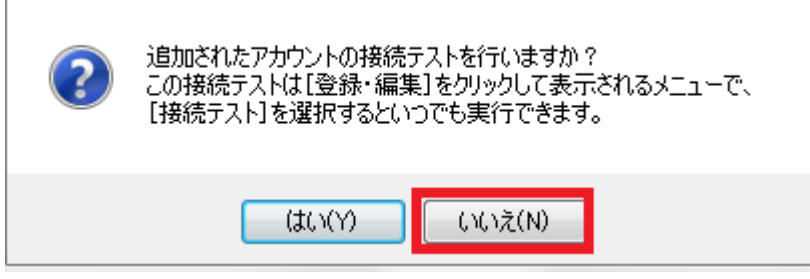

次の画面が表示されますので、[OK]をクリックします。

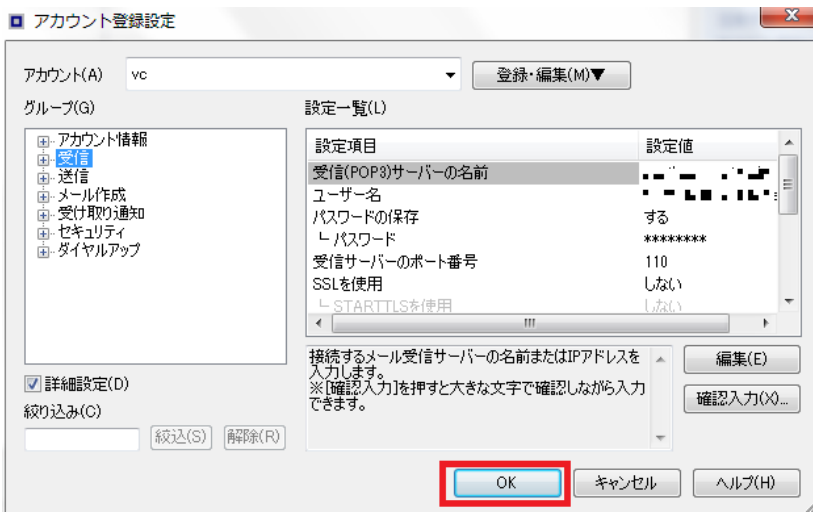

以上で設定は完了となり受信トレイが表示されます。